## Crosby ISD Information Systems E-mail Setup: iOS

*Issue*: What are the proper configuration settings for setting up district e-mail on iOS?

*Insight*: It is recommend to use the Outlook app for the best experience. iOS 11's Mail.app does not work correctly with Office 365 as of this writing.

*Resolution*: Perform the steps below to setup Outlook on iOS:

1. Go to the App store and search for Outlook:

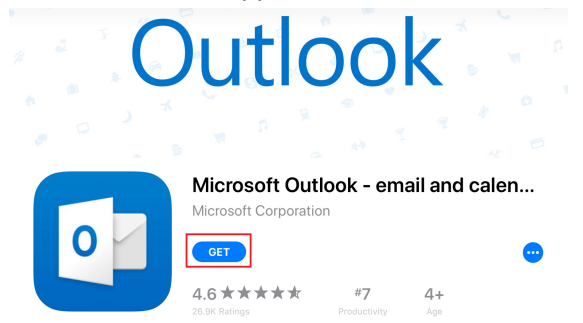

Press the "Get" button highlighted above.

2. Once installed, open the Outlook app. It may pick up on previous/older accounts:

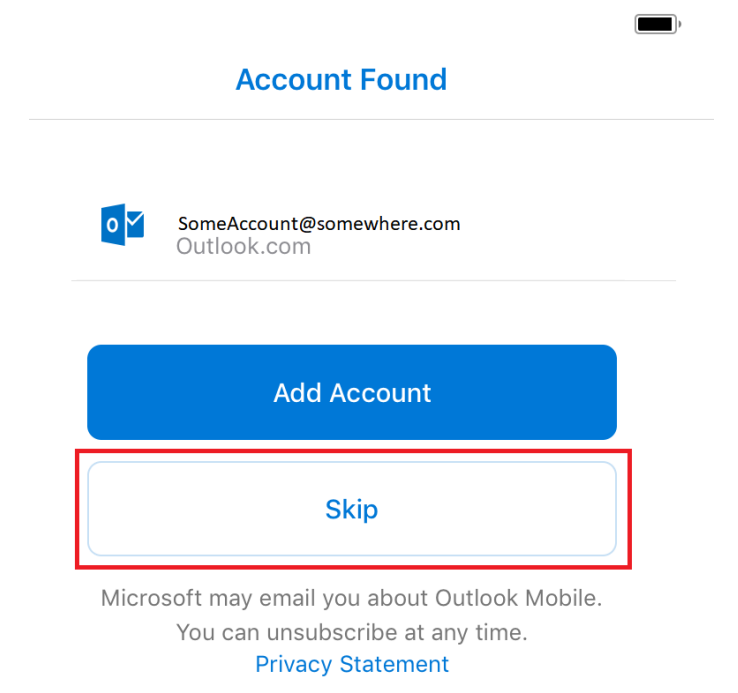

Press the "Skip" button.

3. On the "Add Account" section, you enter account info:

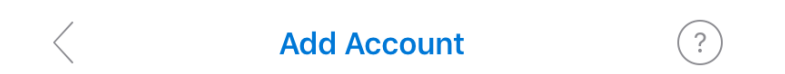

Enter your work or personal email.

## username@crosbyisd.onmicrosoft.org

**Add Account** 

Microsoft may email you about Outlook Mobile. You can unsubscribe at any time. **Privacy Statement** 

As we use Office 365 cloud services, you'll need to enter your account as

USERNAME@CROSBYISD.ONMICROSOFT.ORG where username is your network account (ex. John Doe's network account is *jdoe*). So Mr. Doe would enter jdoe@crosbyisd.onmicrosoft.org and press the blue "Add Account" button.

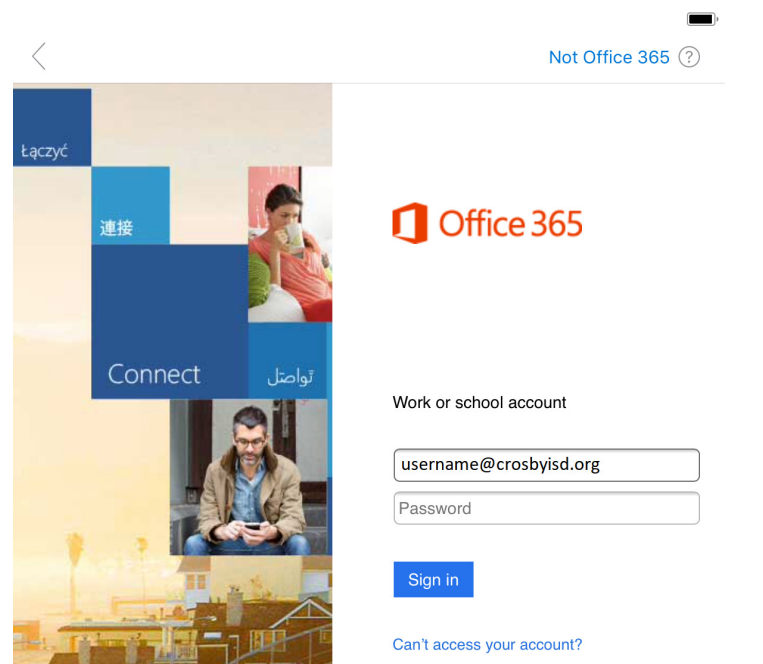

4. The Office 365 account page will appear:

Enter your e-mail address. When you press the "Password" textbox, another sign in page will appear.

5. Enter your e-mail address and password:

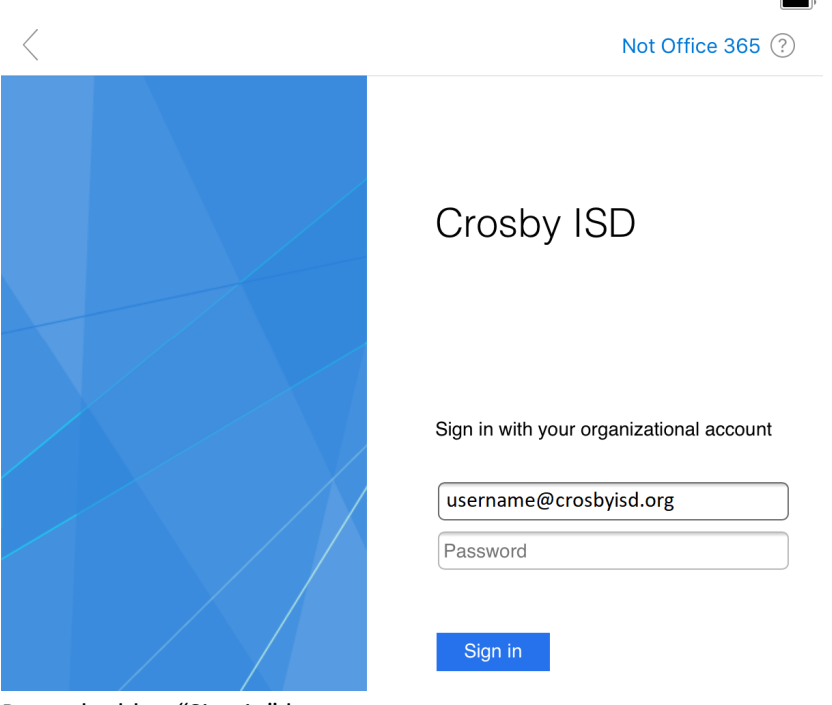

Press the blue "Sign in" button.

6. You'll be prompted about adding another account:

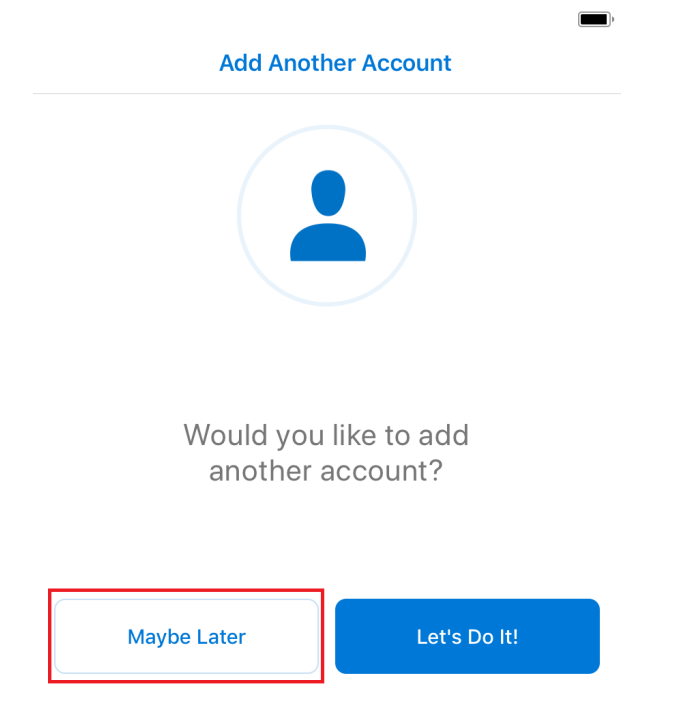

Press the "Maybe Later" button.

## 7. Your e-mail will start to sync:

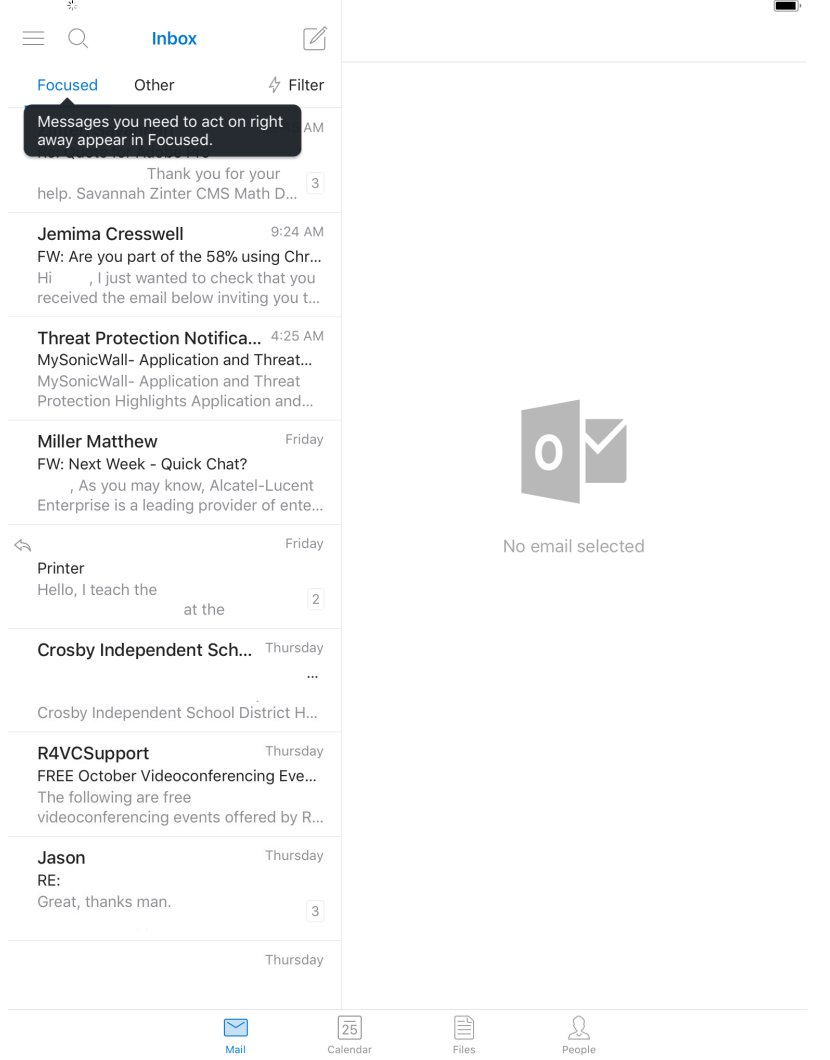